Roteiro para realização de cadastro na revista Gerais: Revista de Saúde Pública do SUS/MG.

Ao acessar a página da revista aparecerá a imagem da tela inicial contendo todas as revistas. Você, usuário, deverá clicar em cadastrar, conforme mostra a figura abaixo.

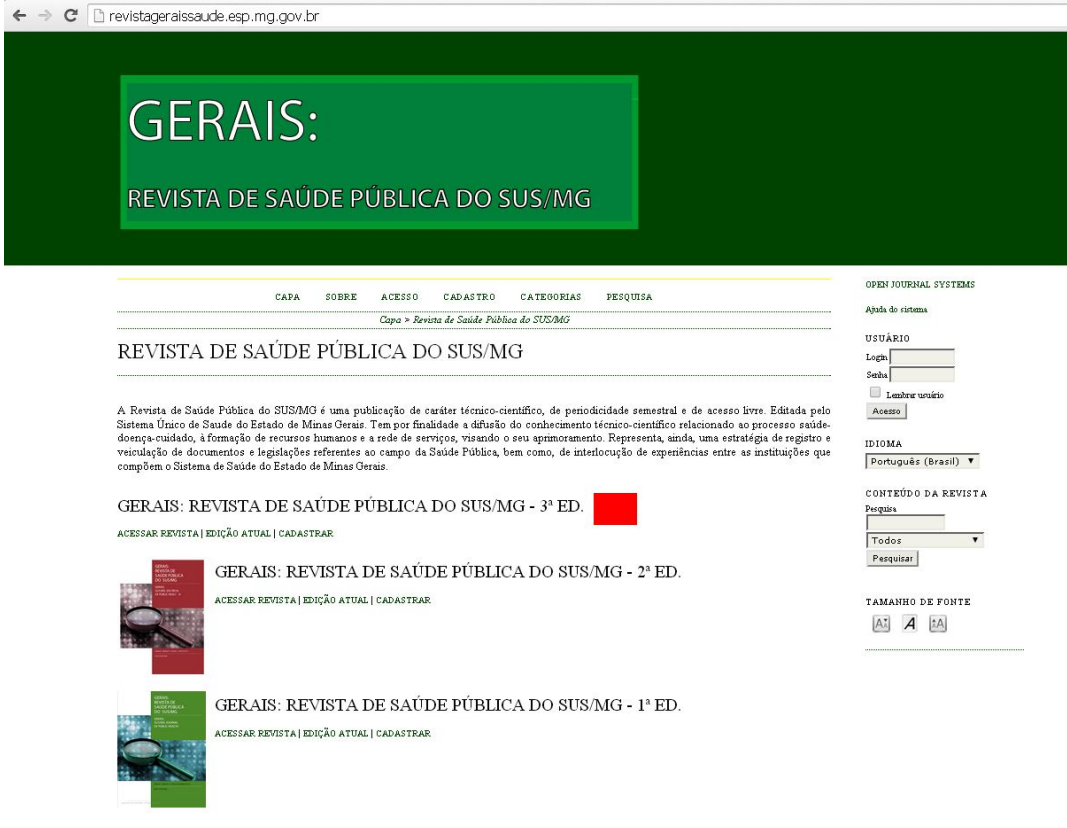

Aparecerá em seguida a tela contendo todas as revistas do portal, você usuário deverá então clicar na edição a ser, ainda, publicada pela Revista para realizar seu cadastro. Primeira opção, de acordo com a figura abaixo.

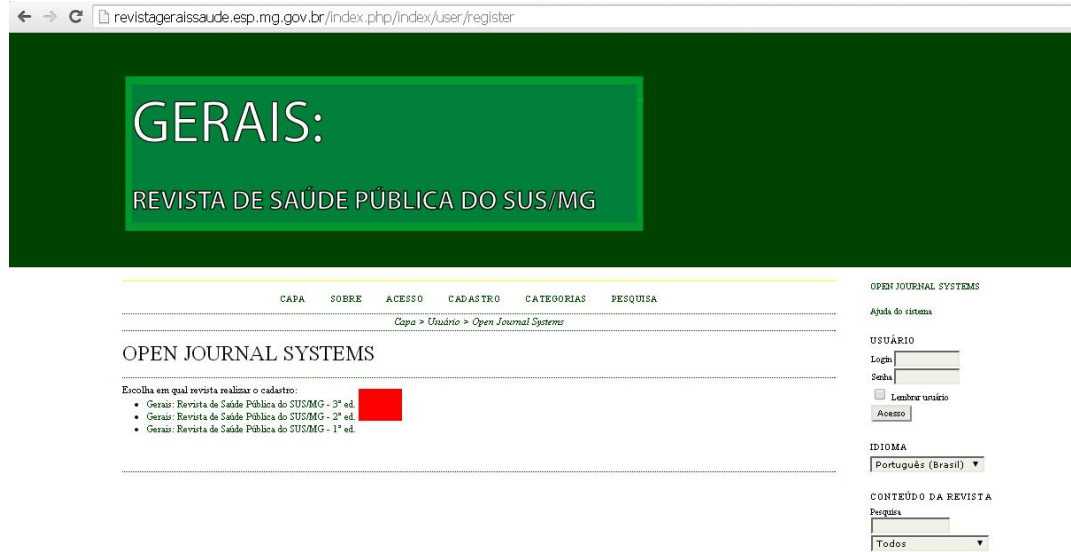

Abrirá, então, uma tela que você, usuário, poderá inserir seus dados de cadastro, como mostra a figura abaixo. Todos os campos que conter asterisco (\*) são de preenchimento obrigatório.

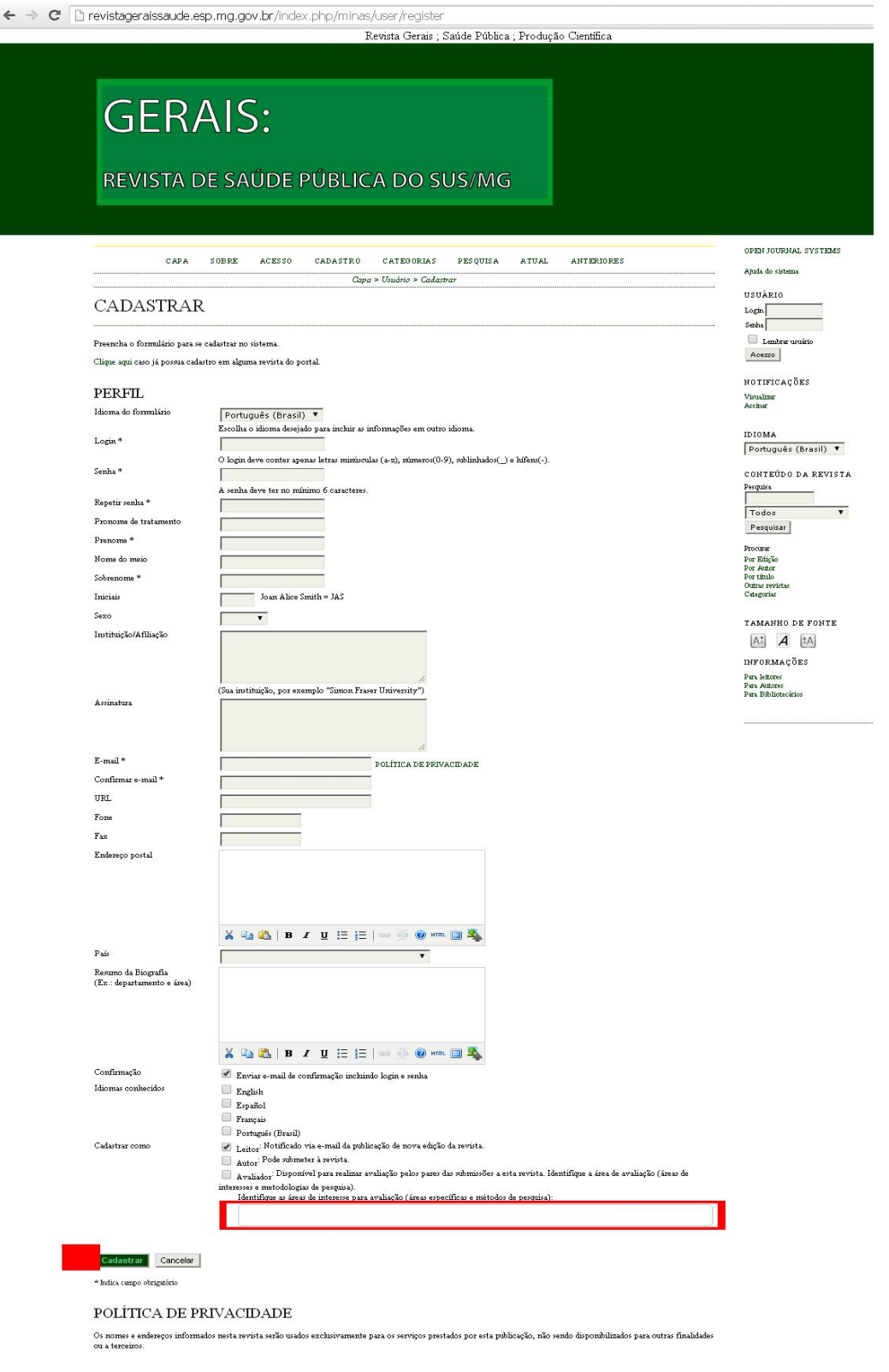

Revista Gerais de Saúde Pública do SUS/MG

Observe que no campo que está destacado pelo retângulo vermelho, você usuário deverá marcar como deseja realizar o seu cadastro na revista:

1- Como Leitor, você terá acesso ao conteúdo das Edições já publicadas;

## 2- Como Autor, você poderá **submeter artigo científico na revista;**

3- Como Avaliador, você poderá, em algum momento, ser convidado para emitir parecer sobre determinada produção científica - artigo, relato de experiência, entre outros.

## **Sugerimos que ao se cadastrar, você marque todas as opções - LEITOR, AUTOR, AVALIADOR.**

**Após esta caracterização, para finalizar o cadastro você** deverá clicar em cadastrar, como indicado na figura acima.

Depois de realizado o cadastro, caso você deseje acessar as outras edições das Revistas, deverá seguir os passos descritos abaixo, uma vez que não precisará preencher o cadastro com todos os dados novamente.

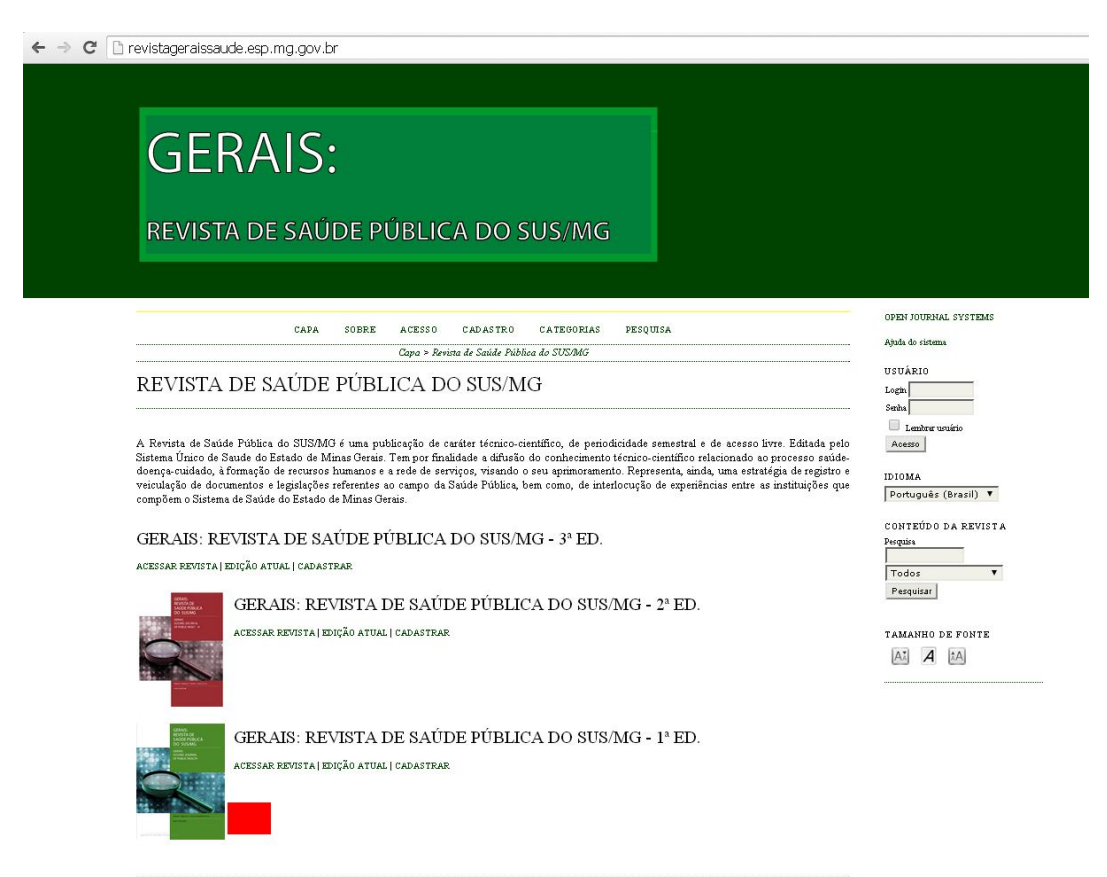

Caso não queira submeter artigo e apenas ter acesso às Edições já publicadas, clique no ícone 'ACESSAR REVISTA' ao lado da capa do Volume desejado.

## **Abaixo segue o roteiro mostrando como enviar um artigo para a revista**

1- Acesse o site revistageraissaude. esp.mg.gov.br ;

2- Cadastre-se no volume da Revista que está em Edição, caso deseje submeter o artigo para avaliação;

3- Dentro da página de usuário, selecione a opção: iniciar nova submissão;

4- Determine a seção para a qual deseja enviar o artigo;

5- Selecione o idioma da submissão;

6- Leia e marque todas as condições para submissão de um novo artigo;

7- Salve e continue;

8- Transfira o artigo através da opção/ escolher artigo, depois selecione a opção ''transferir'';

9- O artigo deve ser enviado em um formato aberto para edição de texto, WORD ou OPENOFFICE;

10- Preencha os dados referentes aos metadados do autor e do artigo;

11- No próximo passo, transfira os documentos suplementares, como figuras, tabelas, entre outros;

12- E o último será apenas a confirmação da submissão.

Saiba mais: http://revistageraissaude.esp.mg.gov.br.

**E-mail Revista**: revistagerais@esp.mg.gov.br